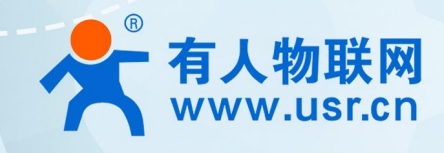

# **积木式边缘网关 阿里云应用案例 USR-M100**

### C  $\mathbb{I}$ <u> 중합정정정정정정정정정</u>  $\frac{1}{100}$ **NO** G ● 地域のあるのです **不可以**  $N$ C  $\mathsf{G}$ NO1<br>COM<br>NO2<br>COM<br>NO3<br>CO 322222222  $\begin{array}{c}\n 101 \\
 101 \\
 102 \\
 103 \\
 103 \\
 103 \\
 100\n \end{array}$ **DO2** COI NO1<br>COM<br>NO2<br>COM<br>NO3<br>COI POW WORK NO<br>TX<br>RX ≮  $1 \n\circ$  $\begin{array}{c}\n\hline\n\text{I} & \text{D01} \\
\hline\n\text{II} & \text{D02}\n\end{array}$ POW<br>DO1<br>DO2<br>DO3<br>DO4 POW III<br>DO1 III<br>DO2 III<br>DO3 III<br>DO4 III POW |||||<br>| DO1 |||||<br>| DO2 ||||<br>| DO3 ||||<br>| DO4 ||||| ■ WOR<br>■ DI1<br>■ DI2<br>■ DI3<br>■ DI4 POW III III WORK<br>DO1 III III DO5<br>DO2 III III DO6<br>DO3 III III DO7<br>DO4 III III DO8  $\begin{array}{r}\n\hline\n\text{WOR} \\
\hline\n\text{DOS} \\
\hline\n\text{DOS} \\
\hline\n\text{DOS} \\
\hline\n\text{DOS} \\
\hline\n\text{DOS}\n\end{array}$  $\frac{1}{2}$  $\frac{D}{1}$ WAN **USR-M100 一般的 医神经病 医神经病 医心理学的 医心理学的 医心理学的 医心理学的** ● 「大きさのののです」 1233333333 בו<br>הבודדה<br>ה ттин 0 Relo I USB 뚌

# **联网找有人,靠谱**

可信赖的智慧工业物联网伙伴

### USR-M100 阿里云应用案例

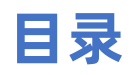

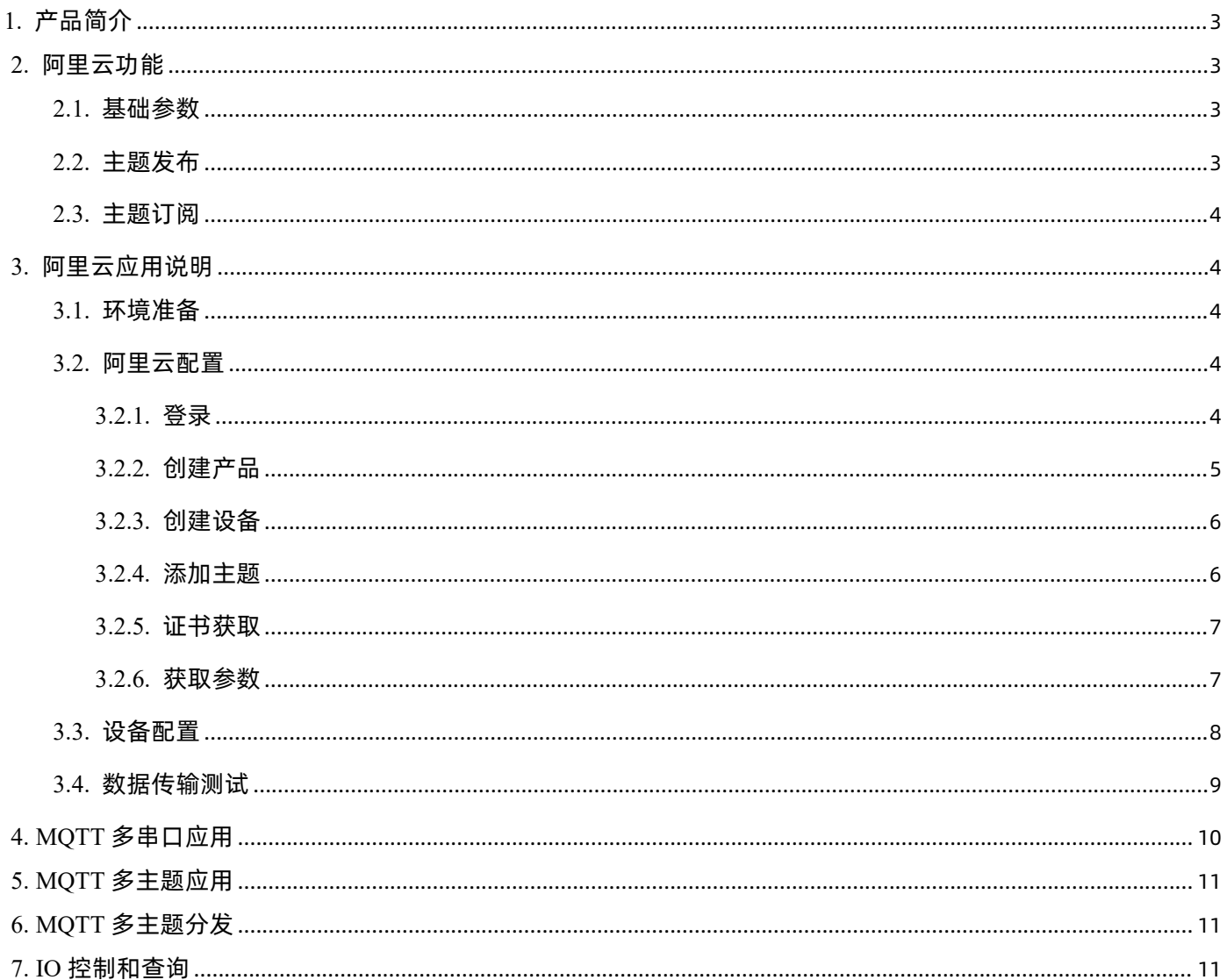

### <span id="page-2-0"></span>1. 产品简介

USR-M100 是一款高性价比综合性可拓展数传网关,集成了边缘采集和计算,IO 采集和控制,点位联动,点位读写,数据透传,快速 上云和数据加密等多种核心功能。产品采用 Cortex-M7 内核,主频高达 400Mhz;工业级设计,数据传输稳定, 同时支持网口和 LTE Cat1 网络,网络通信方式更加多样化。产品支持 TCP/UDP/MQTT(S)/HTTP(S)等协议通信,支持 modbusRTU/TCP 协议转换和 modbus/Json 协议数据上报。产品更是嵌入了有人云,阿里云和 AWS 等常用平台的接入,方便客户和平台的对接。产品在硬件上集成了 2 路 DI,2 路 DO 和 2 路 AI,不仅能实现工业现场控制和采集的需求,还能实现根据各种采集点数据或状态进行联动控制。可以广泛应用在智慧养殖, 智慧工厂等多种工业智能化方案中。

产品在结构上采用可拓展设计,未来用户使用过程中,如果发现当前设备存在部分功能无法满足需求时,可以根据缺少的功能选择满 足相应的拓展面板进行拼接即可实现功能的满足,无需再去购买整机,节省成本的同时还能方便客户接入当前现场环境。

### <span id="page-2-1"></span>2. 阿里云功能

阿里云物联网平台是目前非常流行的公有云平台,设备支持 MQTT 协议接入阿里云物联网平台,支持设备密钥认证(三元组)和 X.509 证书认证接入阿里云。此外设备支持的 SSL 功能,可支持无证书、单向认证和双向认证接入阿里云。阿里云接入的选项在设备中均已集成, 选择非常全面且简单快捷。同时阿里云的接入,支持数据透传和边缘功能的接入,组合功能也非常强大。

设备密钥认证: 设备需要填写阿里云平台设备的三元组等信息即可接入阿里云。 X.509 证书认证: 设备需要添加从云端获取的证书和密钥文件即可接入阿里云。

### <span id="page-2-2"></span>**2.1. 基础参数**

- 实例类型: 可以设置企业实例和公共实例, 企业实例可以支持设置服务器域名地址。
- 设备属性:阿里云添加设备中的三元组之 ProductKey。
- 区域代码: 阿里云区域代码, 例如华东 2 (上海) 填写: cn-shanghai。
- 客户 ID:支持自定义客户 ID,用于拼接 MQTT clientid,不填默认拼接设备 SN。
- 设备名称: 阿里云添加设备中的三元组之 DeviceName。
- 设备密钥: 阿里云添加设备中的三元组之 DeviceSecret。
- 服务器端口号: 阿里云物联网平台服务器端口号。
- 心跳时间: 建立 mqtt 连接的心跳时间。
- 无数据重连时间:MOTT PUBLISH 类型数据(应用数据)设定时间内没有下发到设备,超时后设备会重新连接阿里云。
- 重连间隔: 重连阿里云物联网平台服务器等待时间。
- SSL 加密:版本号可选择 TLS1.0 和 TLS1.2 版本,认证方式可选择不认证证书、单向认证证书和双向认证证书。

### <span id="page-2-3"></span>**2.2. 主题发布**

主题发布模式包括:透传模式,主题分发模式和自定义主题分发模式。

- ▶透传模式: 串口数据可以发向所有主题。
- 主题分发模式:串口通过标识符将数据进行主题分类,并将数据发向标识符标定的主题,数据格式:<ident1,data1>。
- 自定义主题分发模式:无需发布主题,只需要将主题和数据按照一定的格式传给 M100,即可实现主题分发功能。

主要参数说明:

- $\bigcirc$  Topic 字符串:发布主题名
- 2 主题标识:该主题执行分发时的标识符
- 3 绑定端口:该发布主题绑定的串口号,可多选
- 4 QOS:发布主题的消息质量
- 5 保留消息:MQTT 发布消息 保留消息标志位,用于服务端是否存储这个应用消息和它的服务质量等级(QoS)

### <span id="page-3-0"></span>**2.3. 主题订阅**

主题定于模式包括:透传模式,带主题下发模式。

- 透传模式:主题下发的数据,直接转发串口进行透传。
- 带主题下发模式:主题下发的数据,需要经过处理,在数据前增加相应的主题名称后,将重组后的数据进行串口传输。

### <span id="page-3-1"></span>3. 阿里云应用说明

本例主要引导大家如何使用 M100 接入阿里云,并订阅一条主题将主题接收到的数据透传到串口 1,将串口 1 接收到的数据推送至发 布主题。

### <span id="page-3-2"></span>**3.1. 环境准备**

- (1) USR-M100 一台
- (2) 串口调试工具: USR-TCP232-Test-V1.3, 下载链接: <https://www.usr.cn/Down/Software/USR-TCP232-Test-V1.3.exe>
- (3) USB 转 RS485 串口线一根
- (4) 网线一根
- <span id="page-3-3"></span>(5) 12V/1A 电源适配器一个

### **3.2. 阿里云配置**

### <span id="page-3-4"></span>**3.2.1. 登录**

- 1、 登录阿里云平台:<https://iot.console.aliyun.com/product>。
- 2、 登录账号和密码。

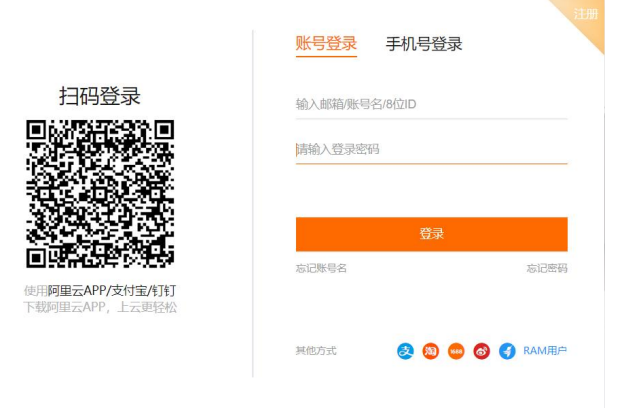

登录视为您已同意第三方账号绑定协议、服务条款、隐私政策

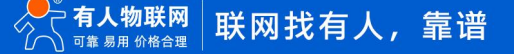

3、 在"物联网平台"界面找到"公共实例", 开通后进入界面。

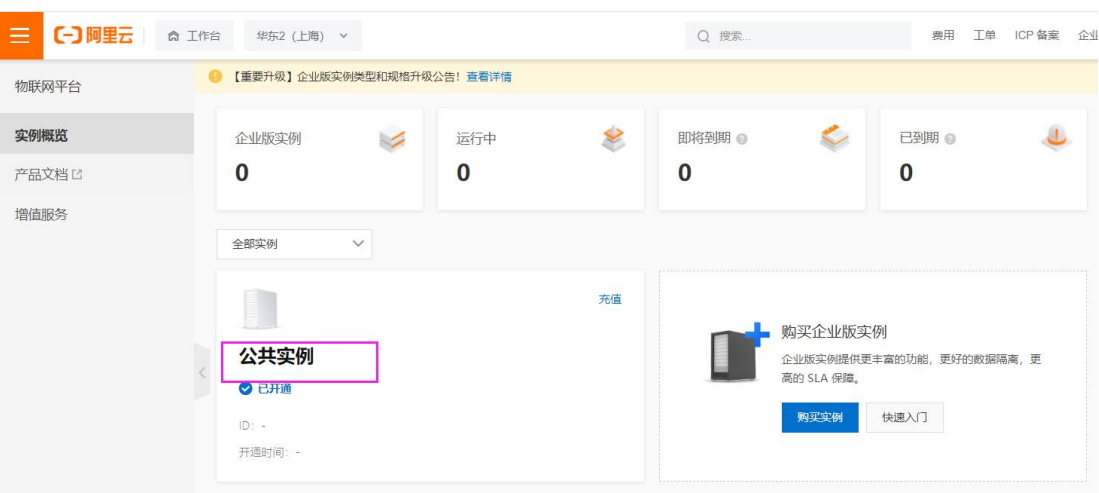

### <span id="page-4-0"></span>**3.2.2. 创建产品**

在"公共实例"界面,找到"设备管理->产品",点击"创建产品"。

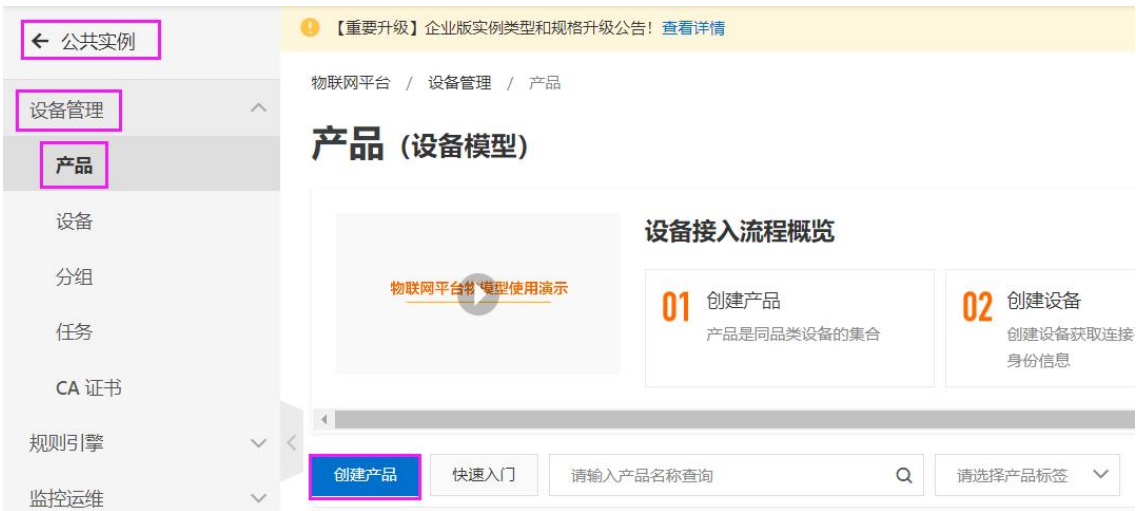

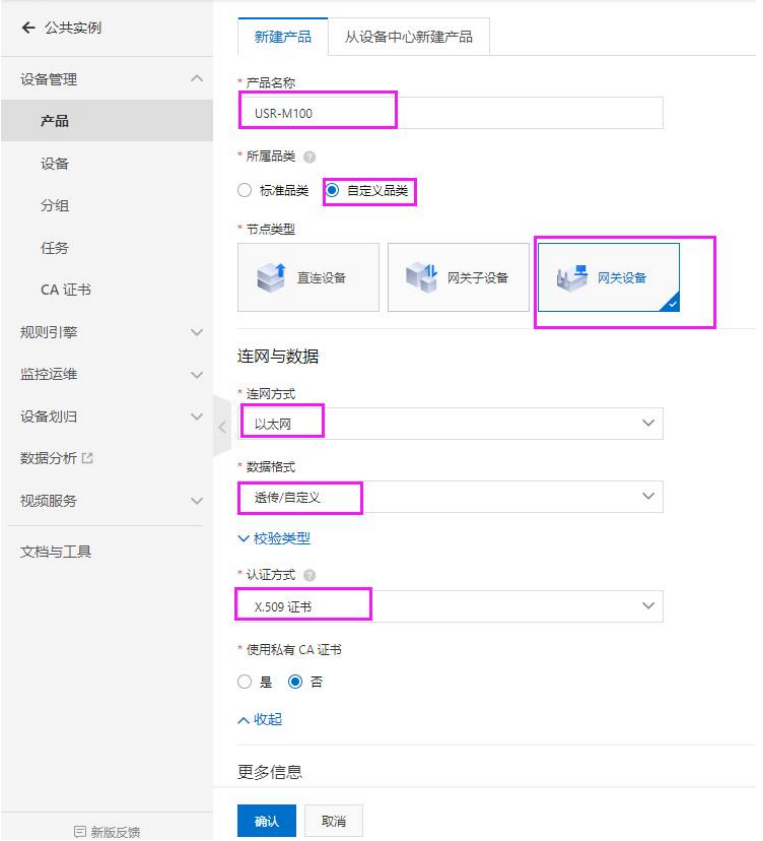

### <span id="page-5-0"></span>**3.2.3. 创建设备**

在公共实例界面,找到"设备管理->设备",点击"添加设备"按钮,选择产品,编辑设备名称和设备描述,完成设备添加。

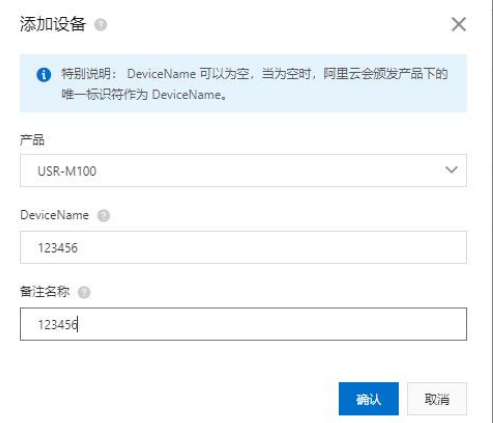

### <span id="page-5-1"></span>**3.2.4. 添加主题**

在产品界面,找到新添加的产品,打开后,找到"Topic 类列表->自定义 Topic",点击"定义 Topic 类"进行主题添加。

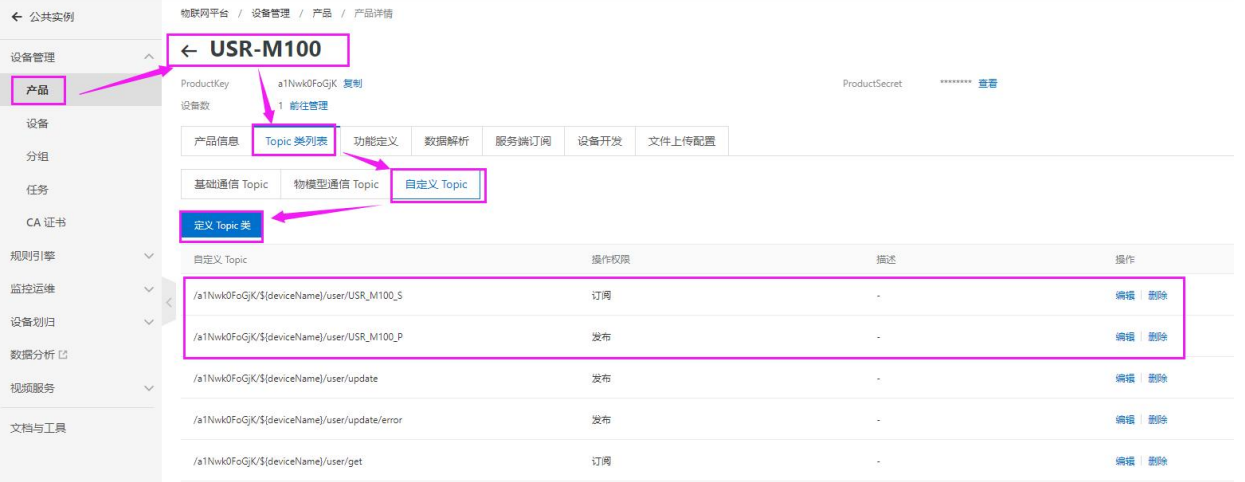

### <span id="page-6-0"></span>**3.2.5. 证书获取**

- 阿里云的根证书下载链接: https://help.aliyun.com/document\_detail/140588.html
- ●找到新添加的设备,查看参数,在"设备信息"中找到"X.509 证书"后点击下载即可获取客户端证书和客户端密钥。

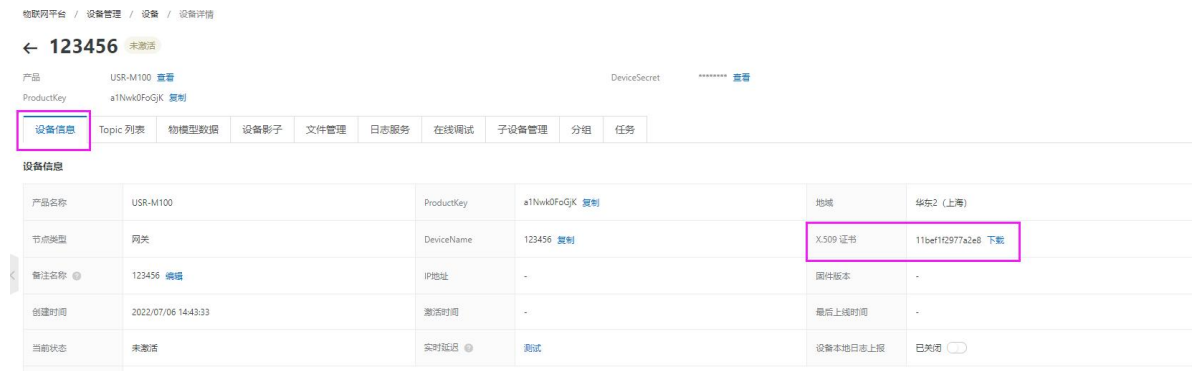

### <span id="page-6-1"></span>**3.2.6. 获取参数**

找到新添加的设备,选择查看,在设备参数界面复制相关信息,操作界面如下。

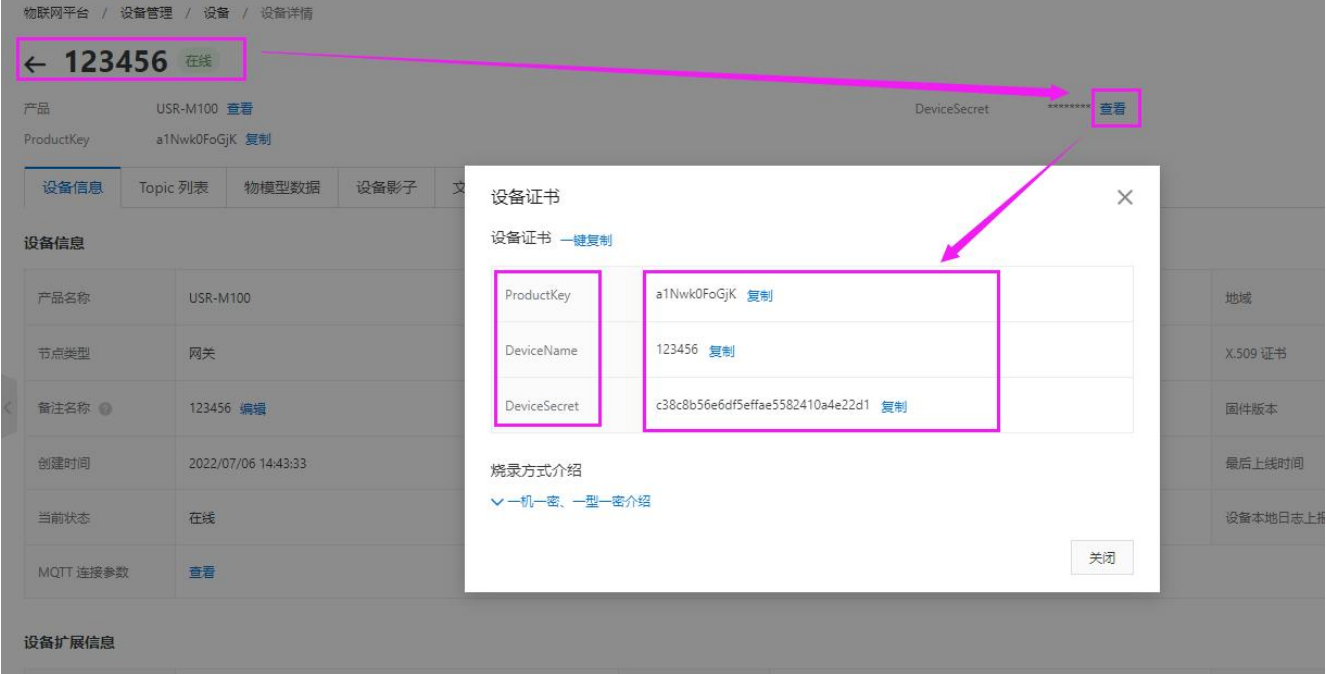

### <span id="page-7-0"></span>**3.3. 设备配置**

- (1) 阿里云参数配置:云服务->阿里云-》基础配置,配置阿里云接入的基本参数。
- (2) 配置 ProductKey, DeviceName, DeviceSecret, 在设备界面查看获取。
- (3) 设置区域代码: X.509 验证方式仅支持华东 2, 区域代码 cn-shanghai。其他认证方式保持和阿里云设置的一致即可。
- (4) 设置端口号:1883
- (5) 添加加密证书, SSL 加密选择 TLS1.2, 双向验证。选择证书并上传口, 点击保存并继续配置。

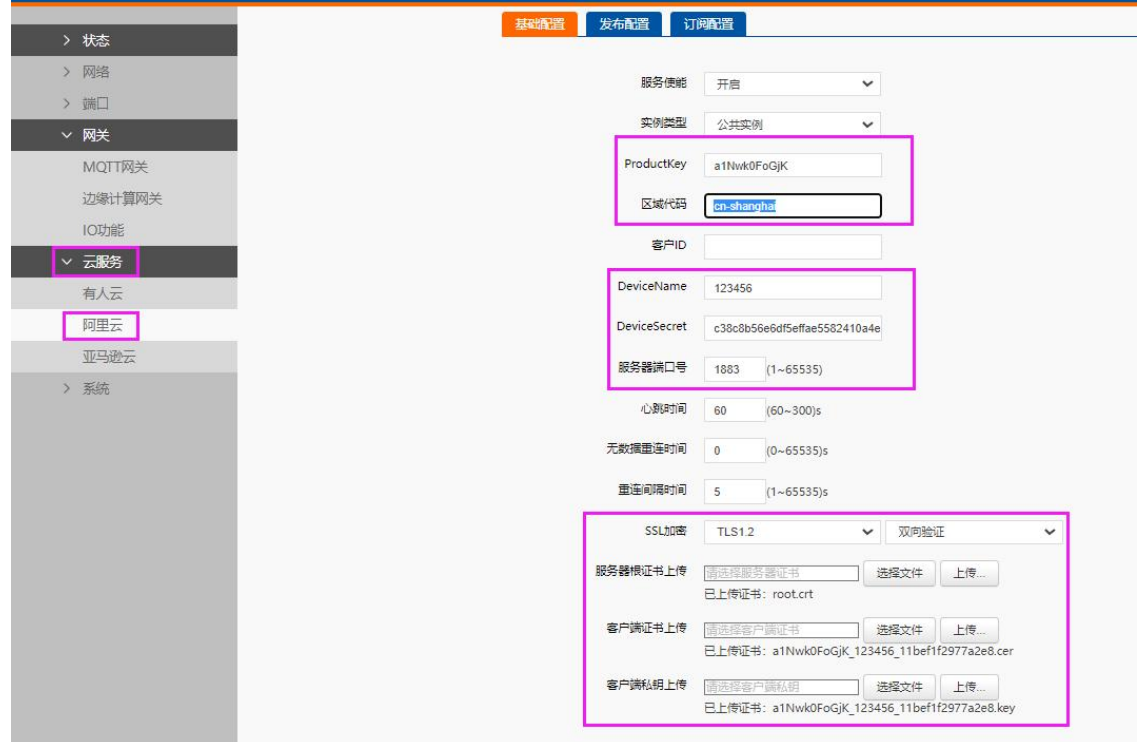

### USR-M100 阿里云应用案例

(6) 发布配置:选择透传模式,将阿里云产品添加的发布主题复制后,填入"Topic 字符串",主题中的\${deviceName}替换为设备

名称。例如发布主题为/a1Nwk0FoGjK/\${deviceName}/user/USR\_M100\_P,替换后主题为/a1Nwk0FoGjK/123456/user/USR\_M100\_P。

(7) 其余配置参考下图:

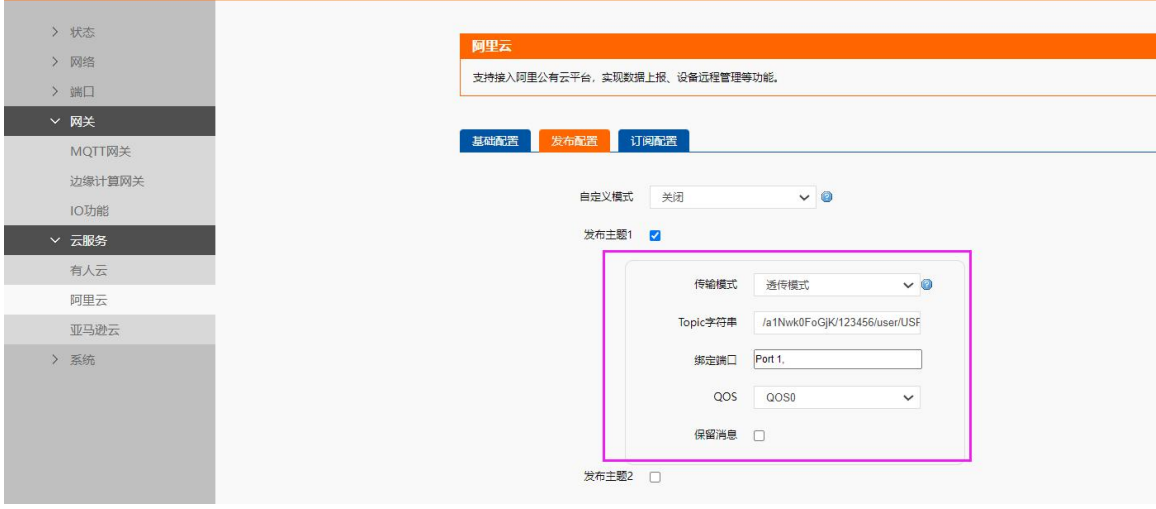

(8) 订阅配置: 选择透传模式, 将阿里云产品添加的订阅主题复制后, 填入"Topic 字符串", 主题中的\${deviceName}替换为设备 名称,其余配置参考下图,保存并重启设备。

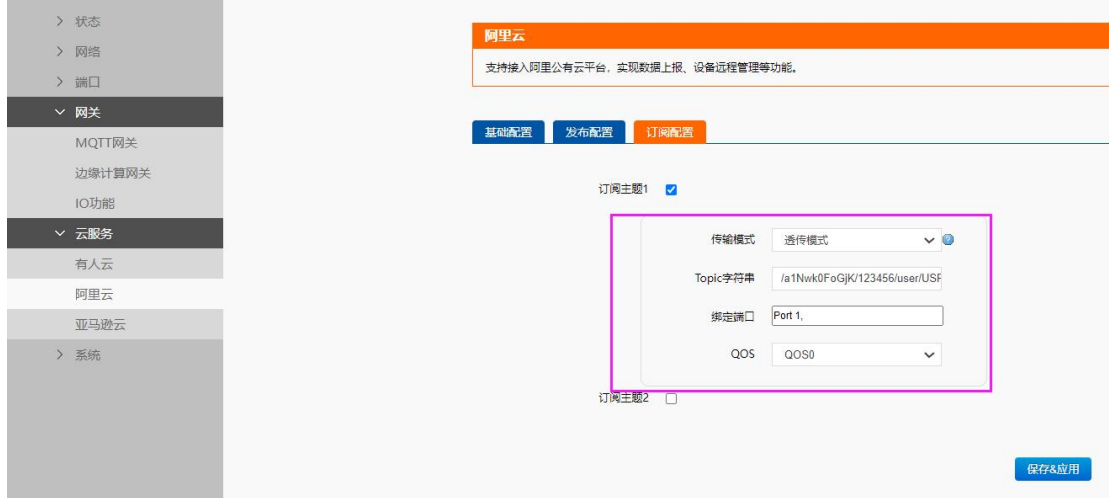

### <span id="page-8-0"></span>**3.4. 数据传输测试**

配置完参数重启设备后,串口端采用串口调试助手进行信息发送,从平台设备列表可以看到设备上线状态

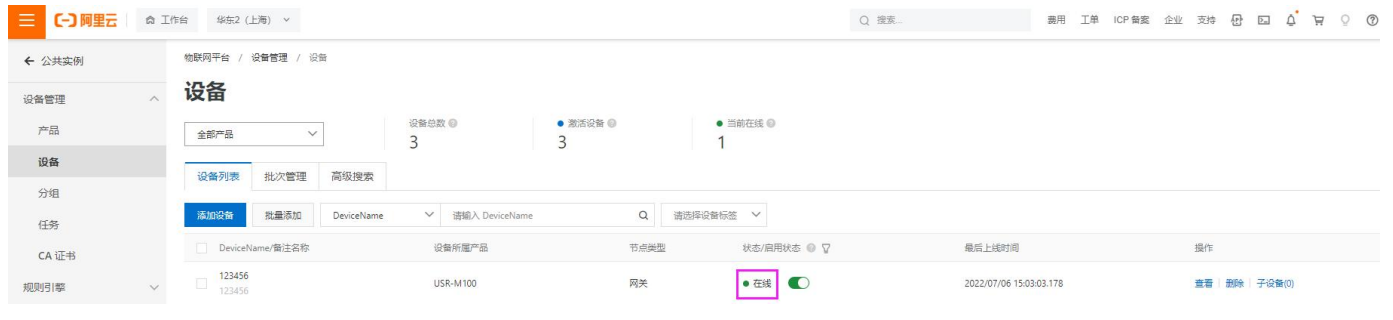

(1) 点击设备后面的"查看"按钮,找到设备的"Topic 列表",会看到设备订阅的主题已经存在,点击"发布消息"按钮,发布消

息,在串口端将收到相关信息。

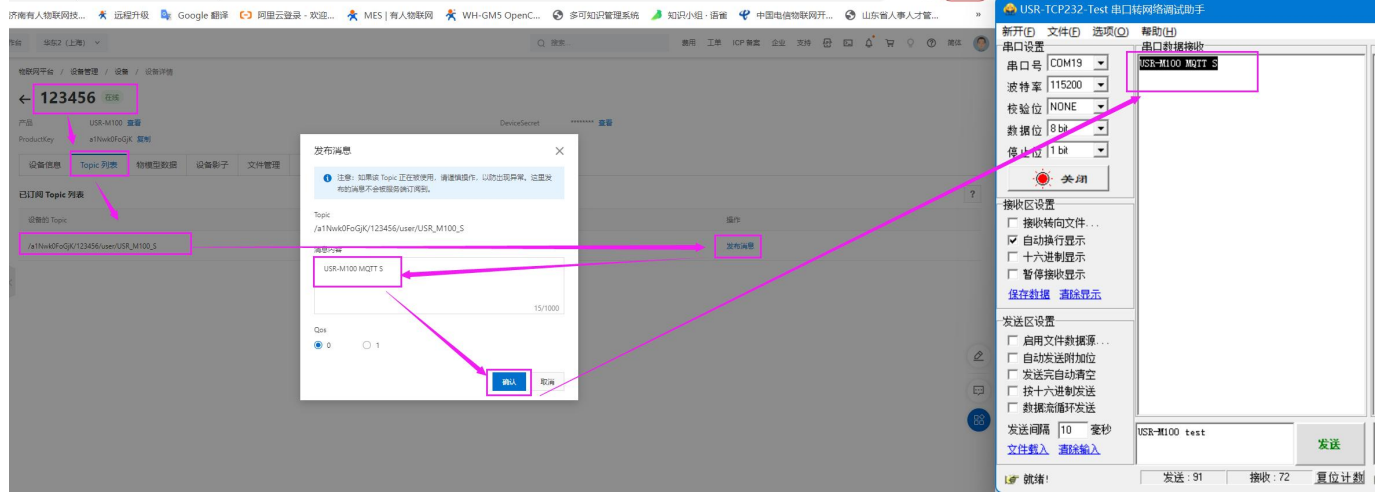

- (2) 在"公共实例"界面找到"监控运维->日志服务",选择产品后,可以看到产品收到的信息。
- (3) 从串口发送信息到发布主题,设备可以收到信息,并在日志中查看。如下图:

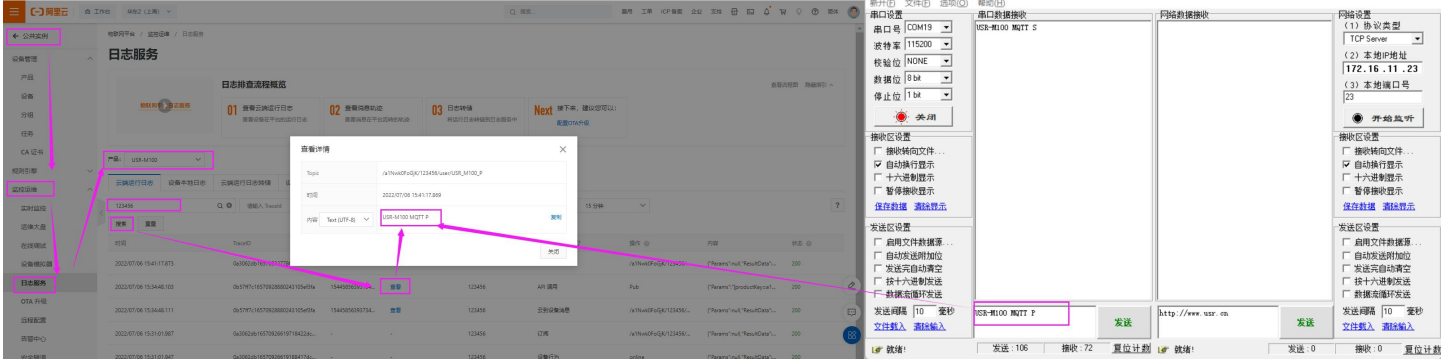

## <span id="page-9-0"></span>4. MQTT 多串口应用

多个串口同时使用,需要在主题配置的时候,添加多个关联串口。M100 一共支持两路串口。

**主题发布:**多个串口的数据,都可以发送到发布的主题上。

主题订阅:设备接收到的主题数据,将发向所有已关联的串口

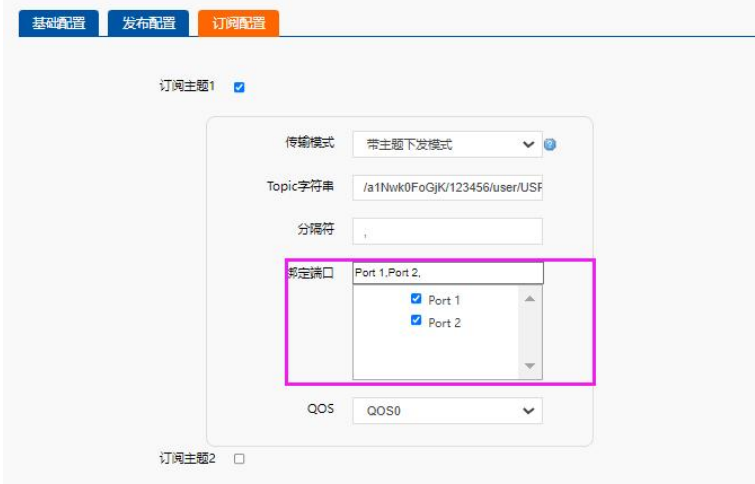

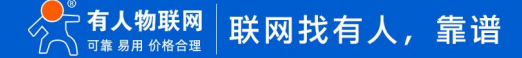

### <span id="page-10-0"></span>5. MQTT 多主题应用

MQTT 的多主题应用既添加多个发布和订阅主题,串口数据可以发向所有已经关联的主题,同样订阅主题的数据也可以发向所有已关 联的串口。M100 共支持 16 路发布主题和 16 路订阅主题。

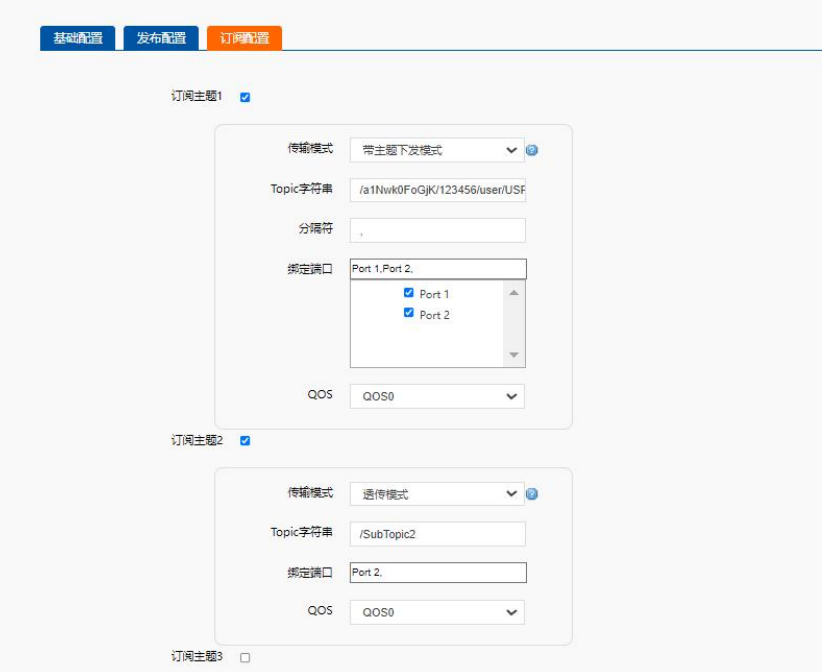

### <span id="page-10-1"></span>6. MQTT 多主题分发

多主题分发主要在发布主题上应用。主要是串口的数据携带主题标识进入串口到达设备,设备会根据主题标识判断数据应该发向哪个 主题,如果有多个主题的标识一样,则会多个主题同时发送,和数据携带的主题标识不一致的主题则不进行数据发送。

例如:发布主题开启多主题分发,主题标识设置为 1,串口发送 1,USR-M100 MQTT P,数据将发送到阿里云。如果串口发送 2,USR-M100 MQTT M, 则数据将会被丢弃, 因为没有标识为 2 的主题。

### <span id="page-10-2"></span>7. IO 控制和查询

阿里云连接成功后,通过云端可以实现 IO 的控制和查询,支持标准的 ModbusRTU 和 TCP 协议。

发布主题和订阅主题配置时,开启 IO 控制和查询使能,即可实现该功能。

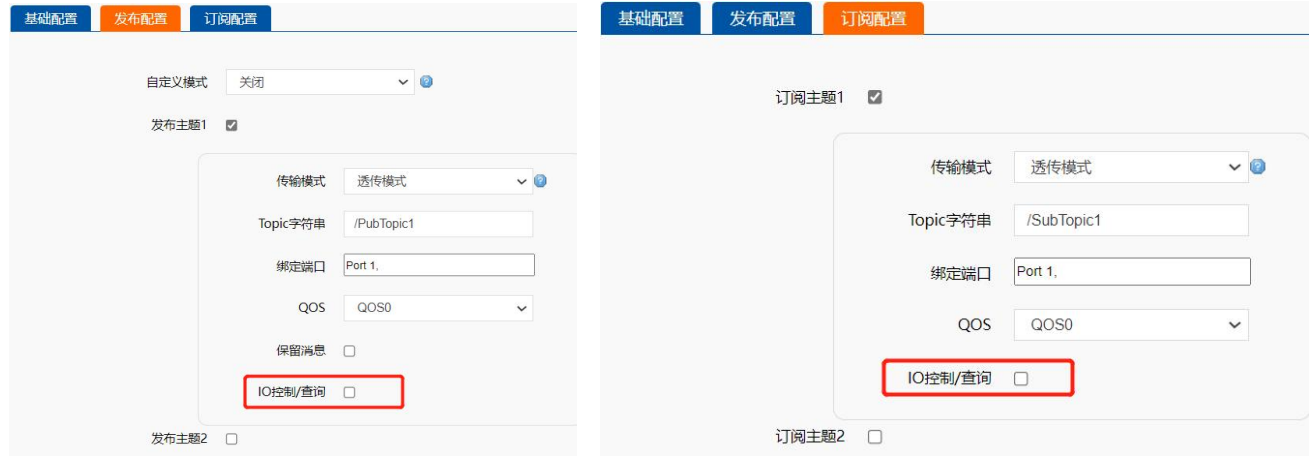

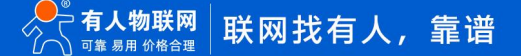

# 8. 边缘计算

M100 的边缘计算配合阿里云使用,只需要边缘计算的通道选择阿里云,然后在数据上报界面配置相应的主题即可。阿里云的参数配 置参考第 3 章节内容。

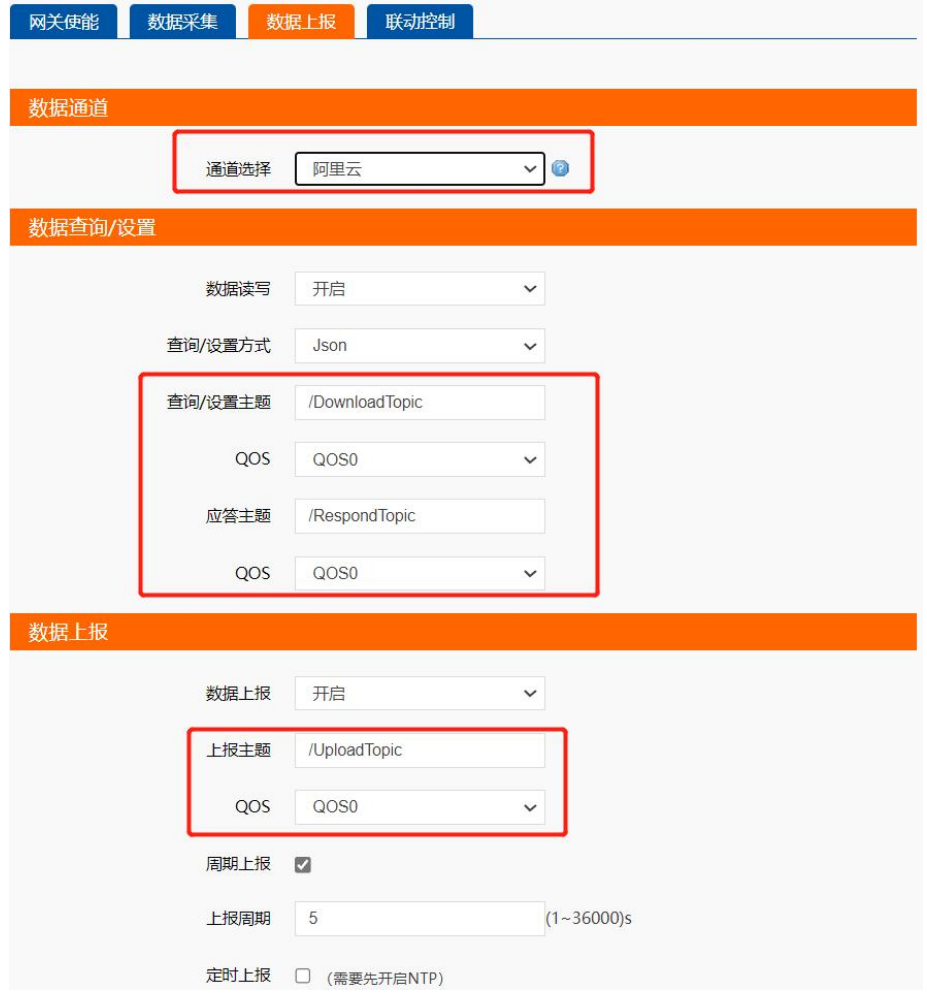

# H. 可信赖的智慧工业物联网伙伴

天猫旗舰店:[https://youren.tmall.com](https://youren.tmall.com/) 京东旗舰店: https://youren. jd. com 官 方 网 站: [www.usr.cn](https://www.usr.cn/) 技术支持工单:[im.usr.cn](http://im.usr.cn/) 战略合作联络: ceo@usr.cn 软件合作联络: [console@usr.cn](mailto:console@usr.cn) 电话:0531-66592361 地址:山东省济南市历下区茂岭山三号路中欧校友产业大厦 13 楼

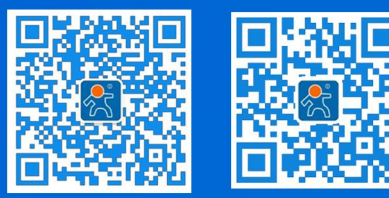

关注有人微信公众号 登录商城快速下单